# Príručka na rýchlu inštaláciu smerovača **TP-LINK Archer C2**

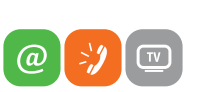

www.slovanet.sk

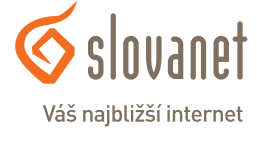

Volajte na našu Zákaznícku linku:

**02/20 82 82 08**

# Príručka na rýchlu inštaláciu smerovača **TP-LINK Archer C2**

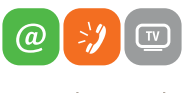

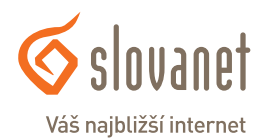

www.slovanet.sk

#### **3 Obsah**

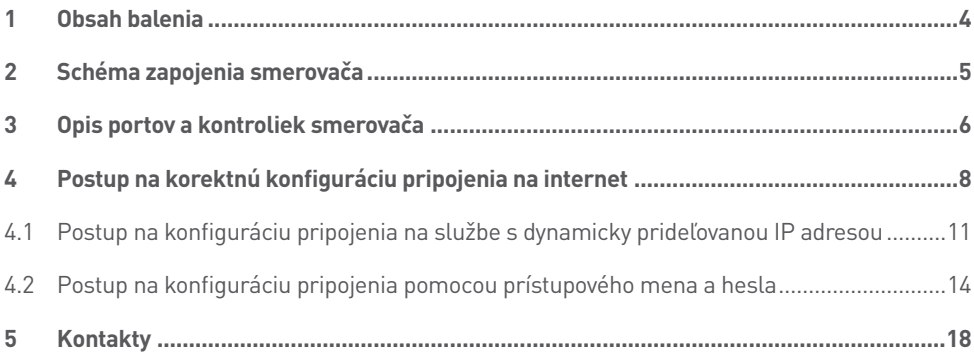

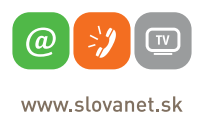

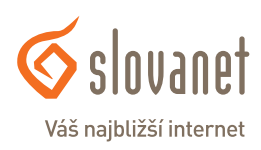

#### **Skôr ako začnete**

Pred samotnou inštaláciou sa presvedčte, či máte k dispozícii všetky potrebné údaje a zariadenia.

#### **Skontrolujte si obsah balenia!**

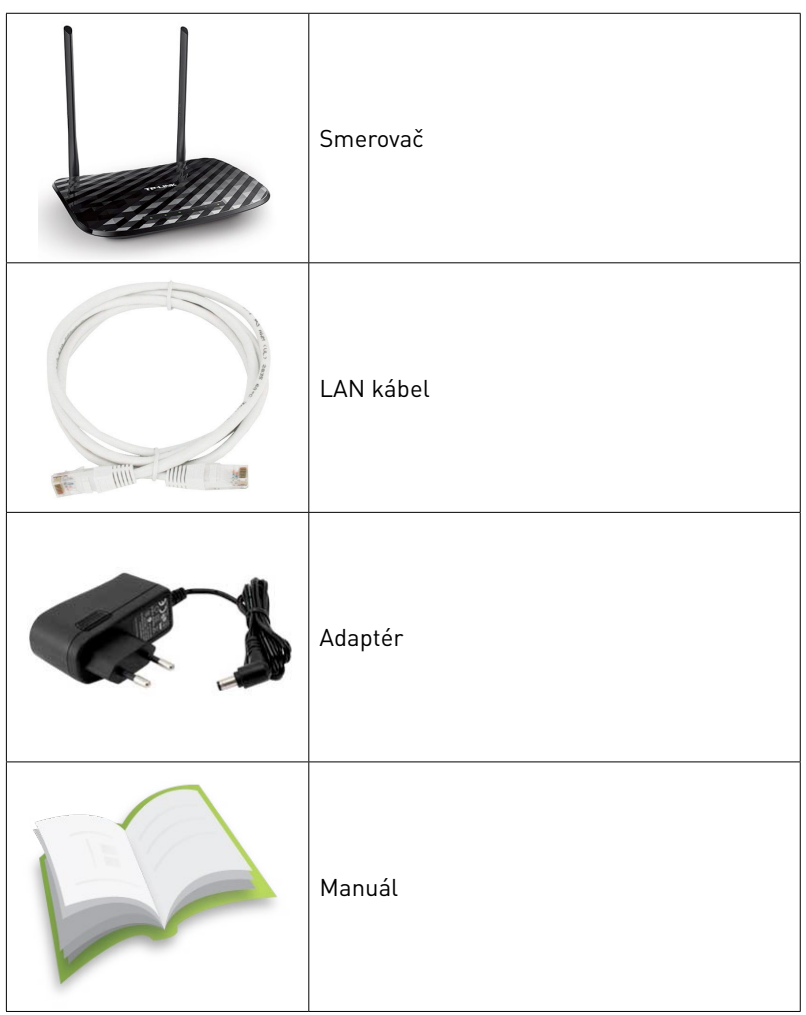

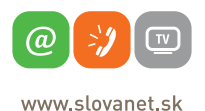

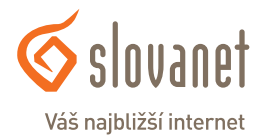

#### **4 5 2 Schéma zapojenia smerovača**

Na korektné fungovanie služby je potrebné správne zapojenie kabeláže. Postupujte nasledovne:

- **1.** Prívodný internetový kábel RJ45 pripojte do portu Internet.
- **2.** PC pripojte káblom RJ45, druhý koniec pripojte do jedného z LAN portov na smerovači (1, 2, 3, 4).

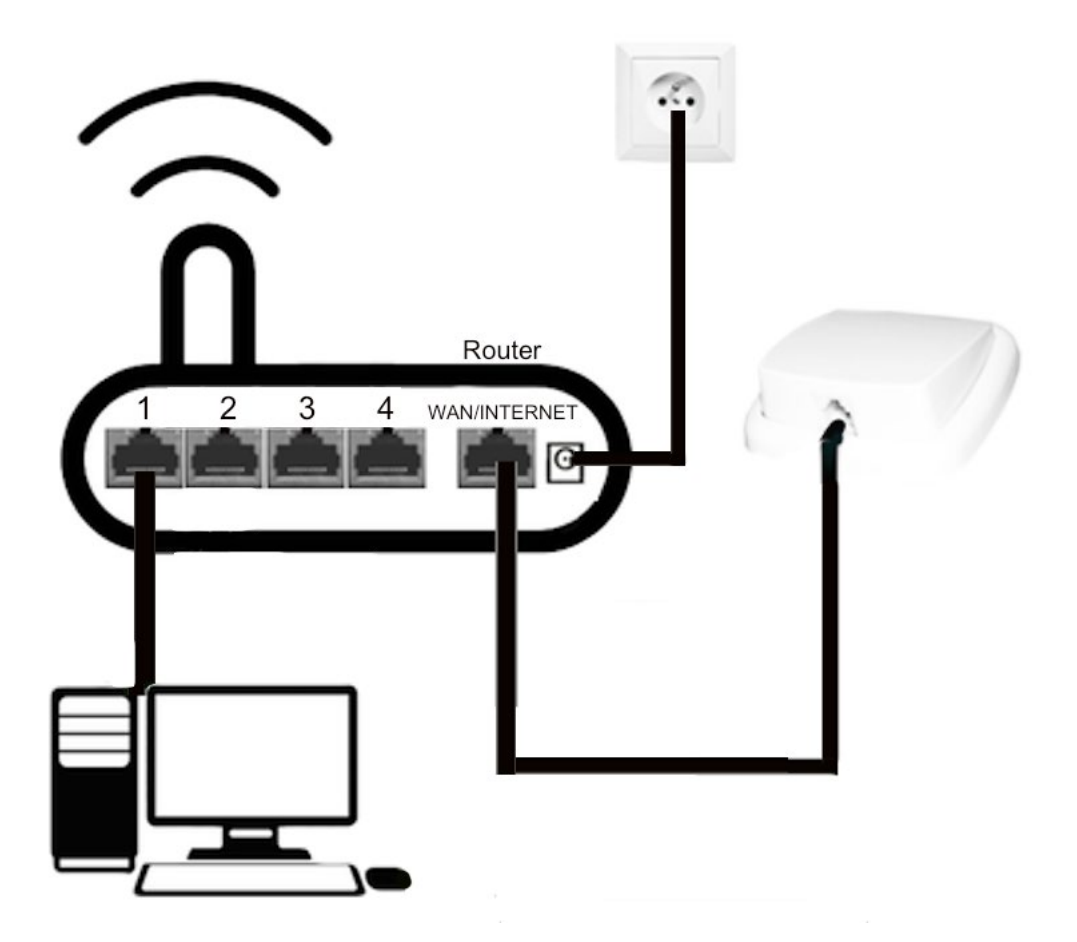

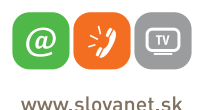

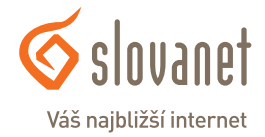

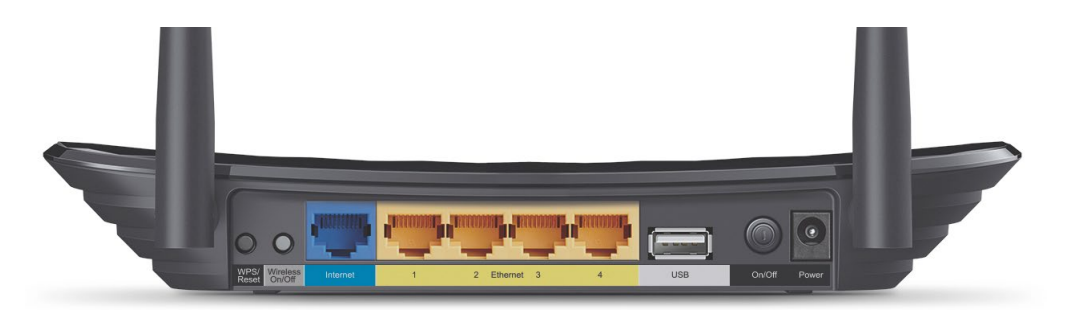

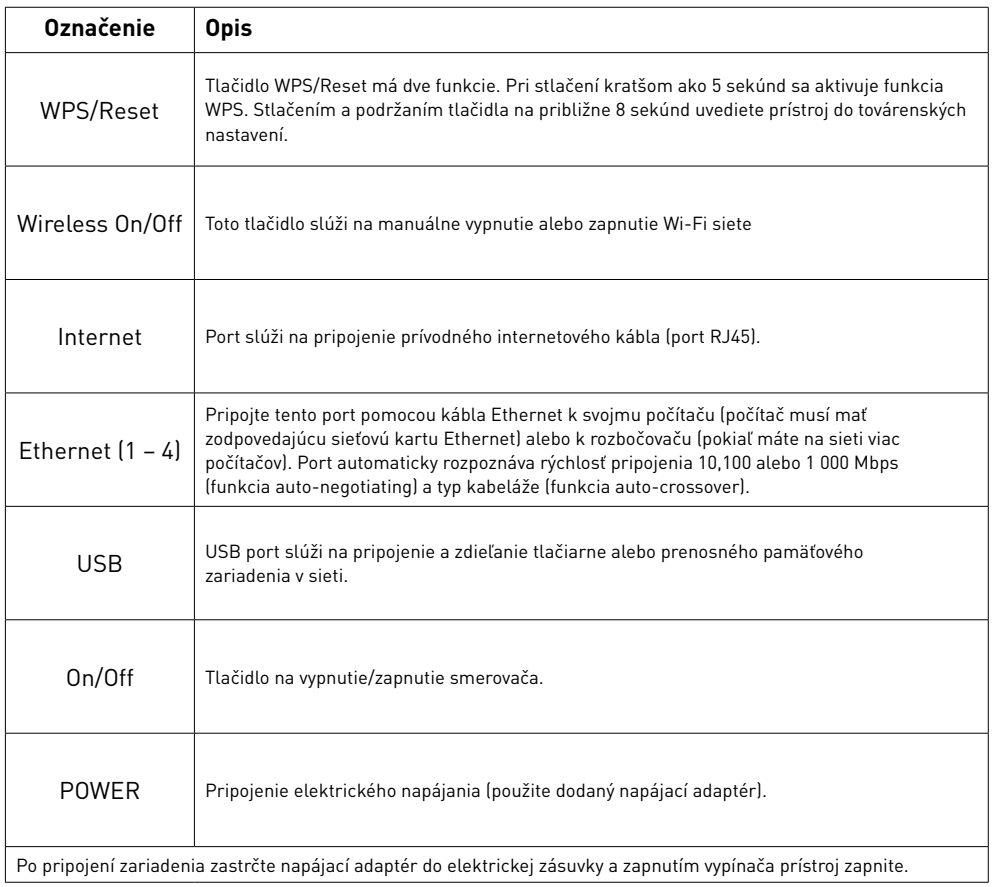

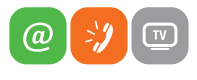

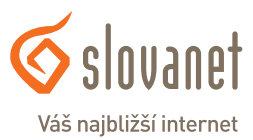

www.slovanet.sk

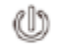

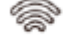

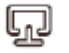

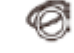

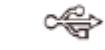

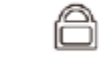

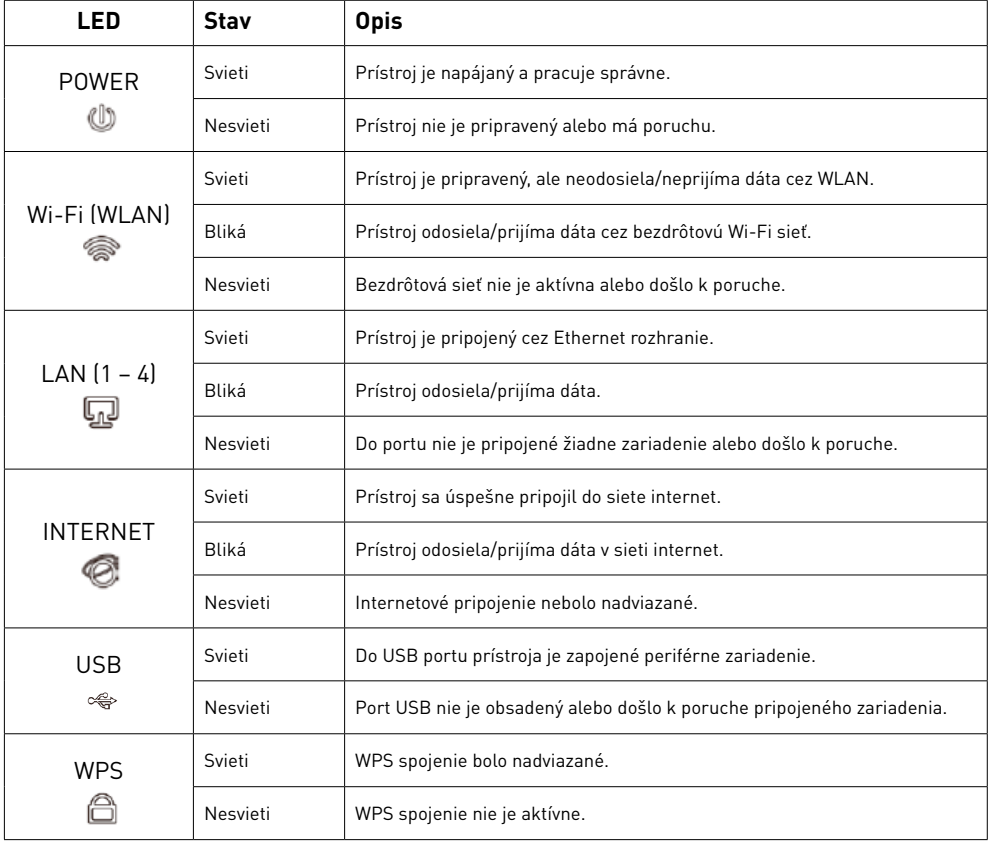

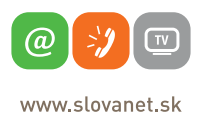

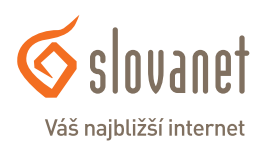

Na nastavenie internetového pripojenia je potrebné, aby bol váš smerovač zapojený podľa vyššie uvedeného postupu.

#### **Pripojenie počítača k smerovaču**

#### **a) Káblom**

Priložený kábel bielej farby pripojte do ktoréhokoľvek žltého **LAN** portu na vašom smerovači. Druhý koniec kábla pripojte do sieťovej karty vášho PC.

#### **b) Bezdrôtovo (Wi-Fi)**

Váš nový Wi-Fi smerovač má automaticky nakonfigurovanú Wi-Fi sieť. Na pripojenie sa vyhľadajte na vašom počítači Wi-Fi siete v okolí. Nastavte sa na názov siete, ktorá je uvedená na zadnej strane vášho smerovača (SSID) a stlačte **Pripojiť**. Počítač vás vyzve na zadanie hesla do siete. Zadajte heslo, ktoré je uvedené na zadnej strane smerovača (Wireless Password/PIN).

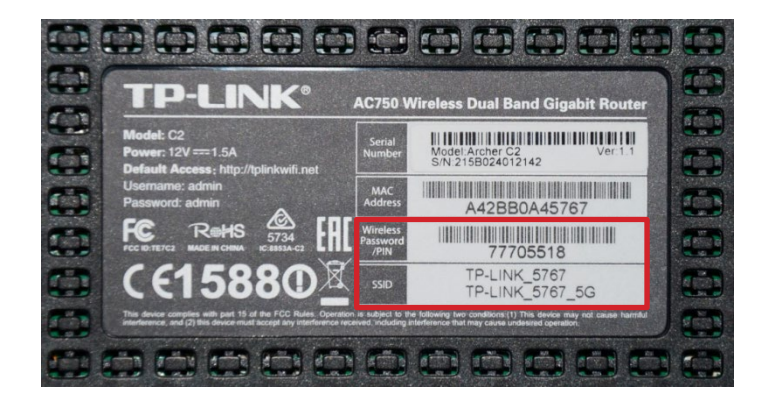

Spustite na vašom PC internetový prehliadač (Internet Explorer, Mozilla Firefox, Opera, Chrome, Safari) a zadajte do adresného poľa adresu vášho smerovača – **http://tplinkwifi.net**.

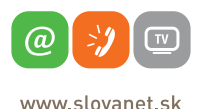

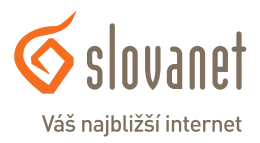

Do horného poľa **Meno používateľa** zadajte **admin** (predvyplnené). Do políčka **s kľúčom** zadajte **admin** a kliknite na tlačidlo **Login**.

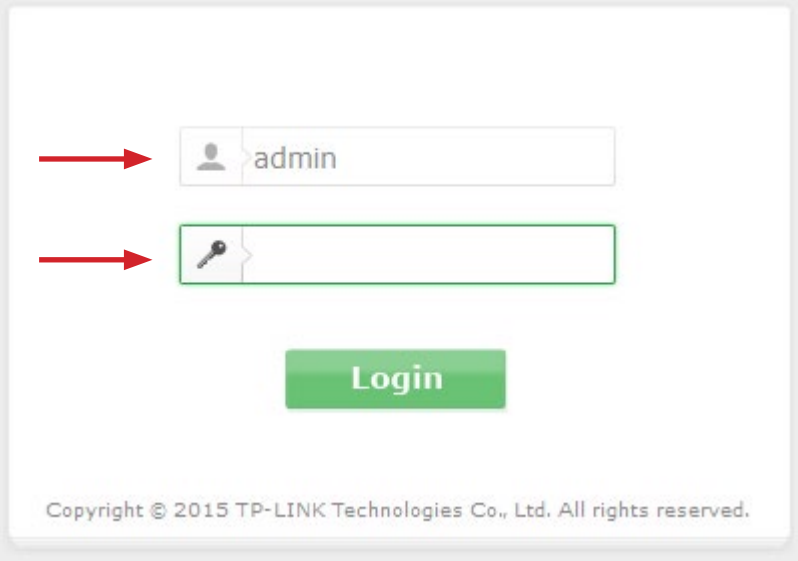

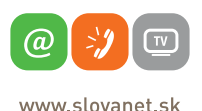

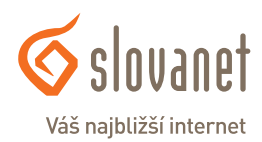

Po správnom prihlásení sa vám zobrazí ponuka smerovača, v ktorej vyberte možnosť **Quick Setup**. V tomto kroku kliknite na tlačidlo **Next**.

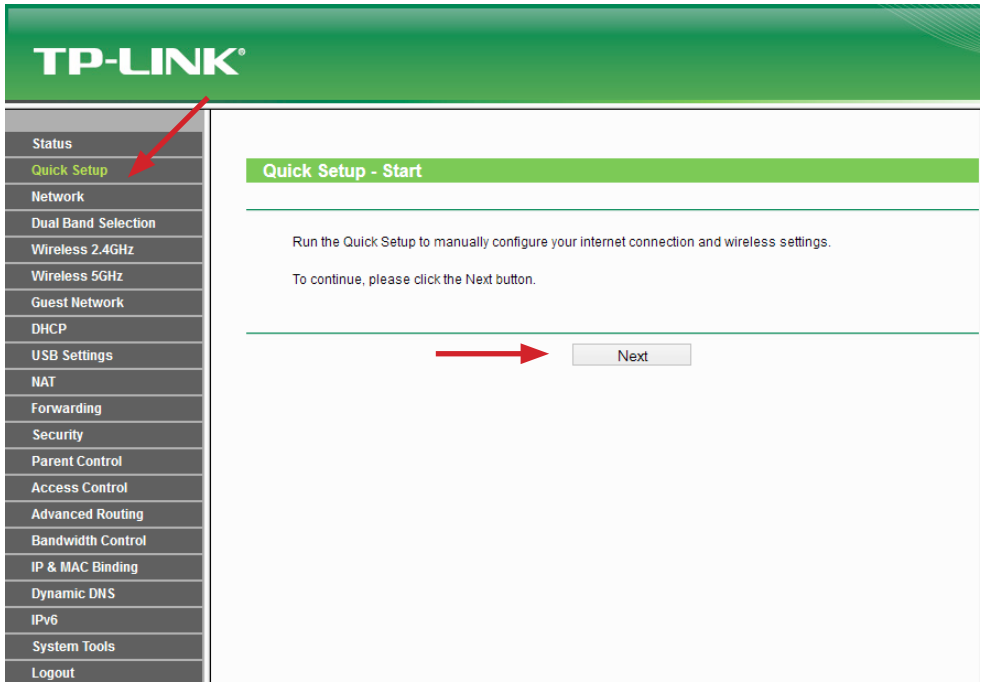

Tento bezdrôtový smerovač podporuje viacero typov pripojenia na internet. V nasledujúcom kroku vás vyzve k výberu, kde si zvolíte váš spôsob pripojenia.

Pre nastavenie pripojenia s dynamicky prideľovanou IP adresou (služby Optik, Metalik alebo LTE) pokračujte v nastavení podľa bodu **4.1** (strana 11).

Pre nastavenie pripojenia pomocou prihlásenia sa menom a heslom (Wimax G3) pokračujte v nastavení podľa bodu **4.2** (strana 14).

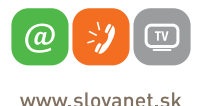

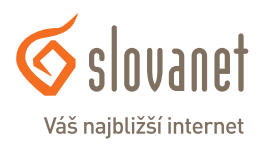

#### **4.1 Kontrola funkčnosti klasickej telefónnej linky a ISDN linky**

V zozname možností označte položku **Dynamic IP (Most common option)** a kliknite na tlačidlo **Next**.

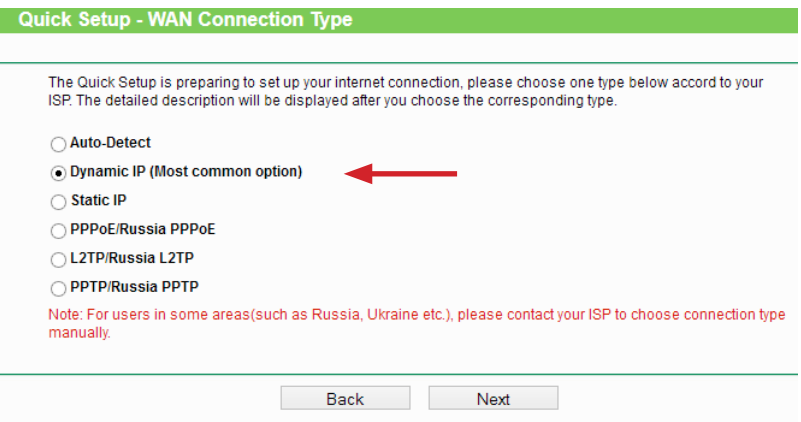

V nasledujúcom kroku vás sprievodca vyzve na možnosť klonovania MAC adresy. Ak si uvedené nastavenie neželáte meniť, označte prvú z možností a kliknite na tlačidlo **Next**.

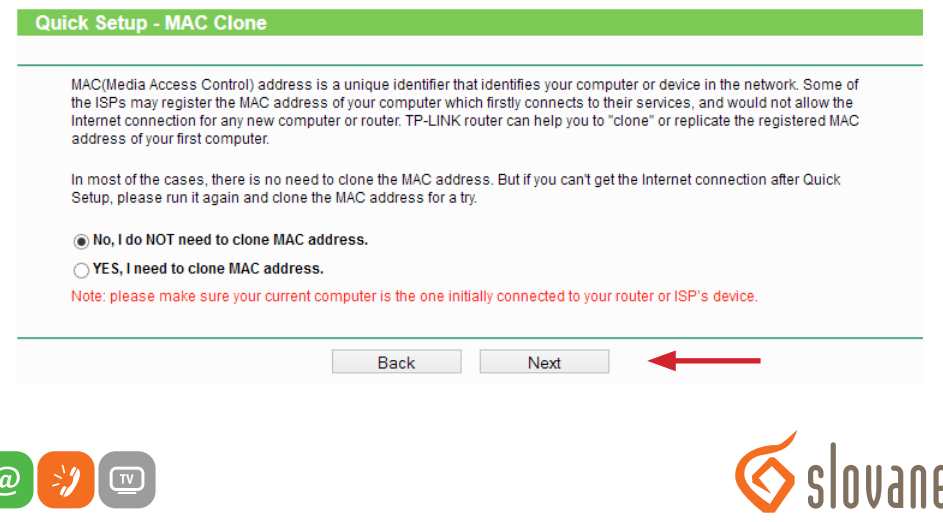

www slovanet sk

Váš najbližší internet

V ďalšom kroku pokračujete nastavením bezdrôtovej siete Wi-Fi. Smerovač vysiela Wi-Fi signál v dvoch rôznych pásmach, zaškrtnutím políčka vyberte požadované a kliknite na tlačidlo **Next**.

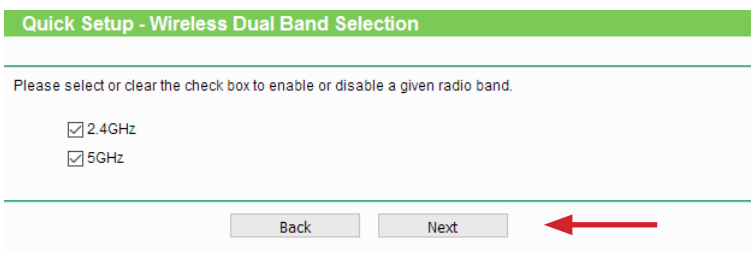

V nasledujúcom kroku už nastavujete konkrétne parametre Wi-Fi siete. Do poľa **Wireless Network Name** zadajte ľubovoľný názov pre bezdrôtovú sieť. Pod týmto názvom sa bude sieť zobrazovať pri vyhľadávaní v počítači či mobilnom telefóne.

Do políčka **Wireless Password** zadajte vami zvolené heslo, ktorým sa do Wi-Fi siete budete prihlasovať. Heslo musí byť v minimálnej dĺžke 8 znakov.

Kliknite na **Next**.

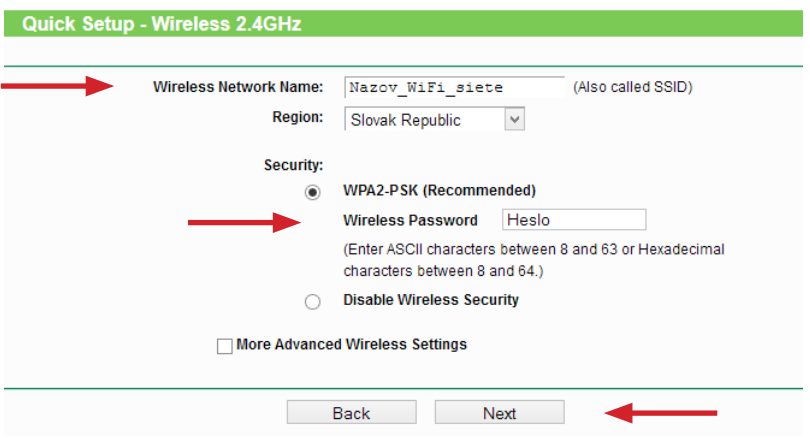

Ak ste pri výbere zvolili aj sieť v pásme **5 GHz**, v ďalšom kroku nastavujte rovnakým spôsobom.

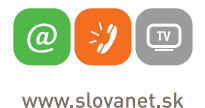

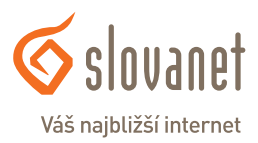

V nasledujúcom kroku sa zobrazia súhrnné informácie o vykonaných nastaveniach. Tie potvrďte kliknutím na tlačidlo **Save**.

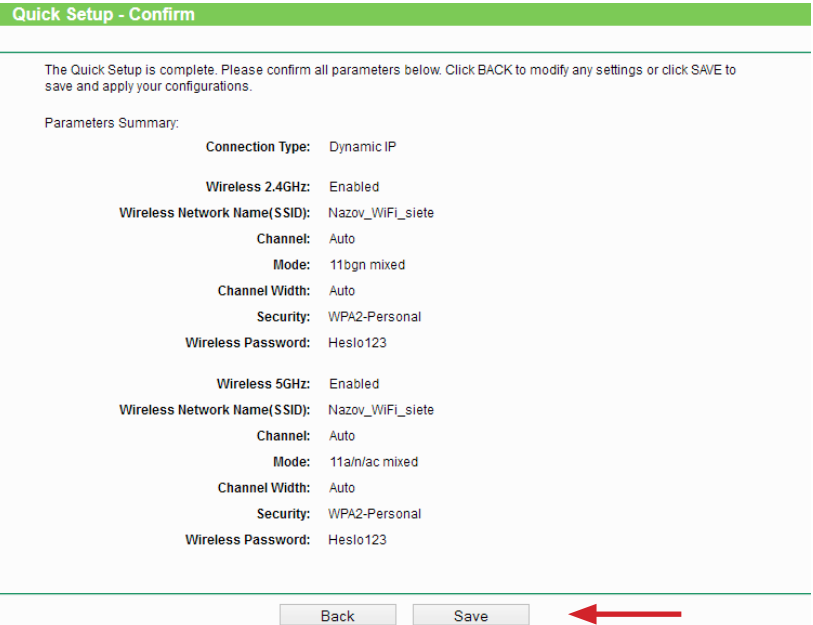

Smerovač zvolené nastavenia uloží, o čom vás informuje v poslednom kroku. Kliknutím na tlačidlo **Finish** sprievodcu ukončíte.

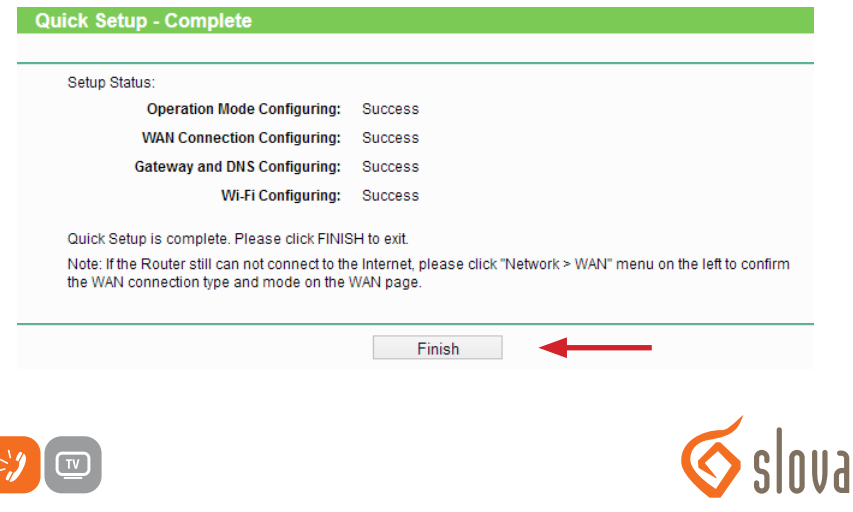

**a** 

www slovanet sk

Váš najbližší internet

#### **4.2 Postup na konfiguráciu pripojenia pomocou prístupového mena a hesla**

V zozname možností označte položku **PPPoE/Russia PPPoE** a kliknite na tlačidlo **Next**.

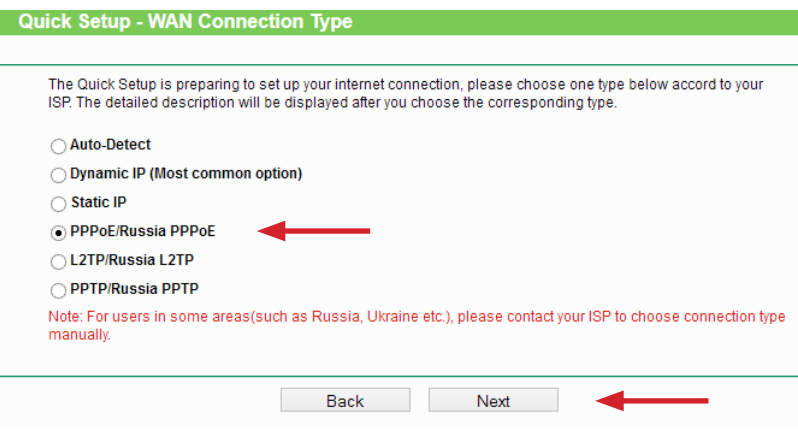

V nasledujúcom kroku vás sprievodca vyzve na zadanie prístupových údajov na pripojenie do siete internet. Prístupové údaje nájdete v zriaďovacom protokole, ktorý ste dostali pri zriadení služby.

Vyplňte požadované polia. Do poľa **Username** napíšte prísupové meno. Do polí **Password** a **Confirm password** napíšte heslo. Následne kliknite na tlačidlo **Next**.

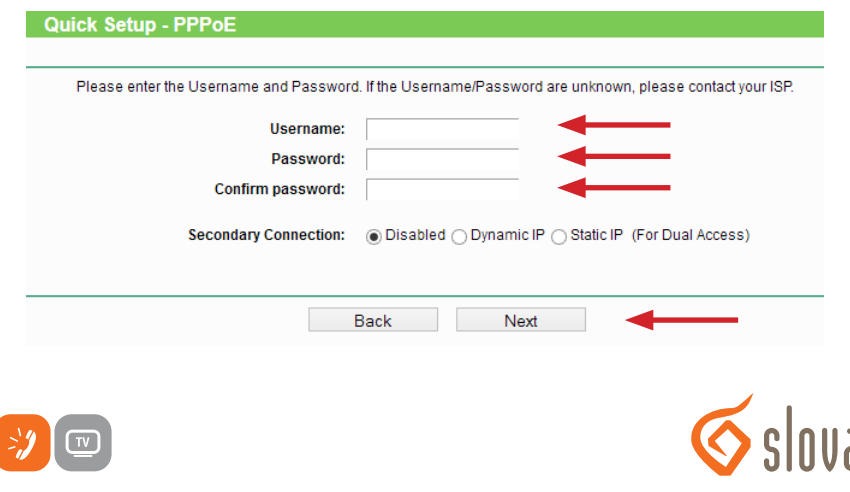

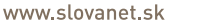

@

Váš najbližší internet

V ďalšom kroku pokračujete nastavením bezdrôtovej siete Wi-Fi. Router vysiela Wi-Fi signál v dvoch rôznych pásmach, zaškrtnutím políčka vyberte požadované a kliknite na tlačidlo **Next**.

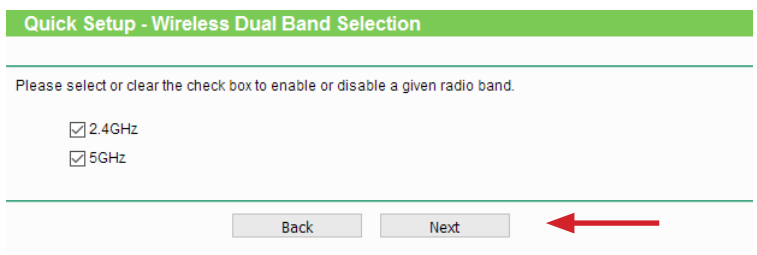

V nasledujúcom kroku už nastavujete konkrétne parametre Wi-Fi siete. Do poľa **Wireless Network Name** zadajte ľubovoľný názov pre bezdrôtovú sieť. Pod týmto názvom sa bude sieť zobrazovať pri vyhľadávaní v počítači či mobilnom telefóne.

Do políčka **Wireless Password** zadajte vami zvolené heslo, ktorým sa do Wi-Fi siete budete prihlasovať. Heslo musí byť v minimálnej dĺžke 8 znakov. Kliknite na **Next**.

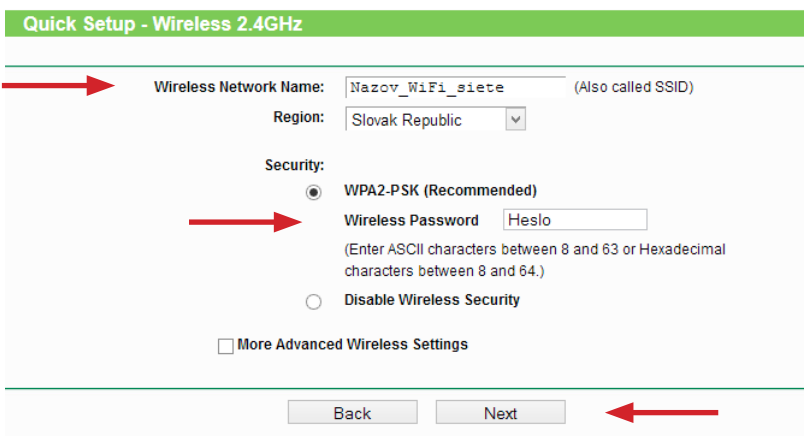

Ak ste pri výbere zvolili aj sieť v pásme 5 GHz, v ďalšom kroku nastavujte rovnakým spôsobom.

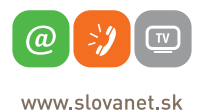

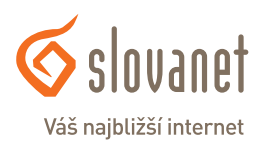

V nasledujúcom kroku sa zobrazia súhrnné informácie o vykonaných nastaveniach. Tie potvrďte kliknutím na tlačidlo **Save**.

#### **Quick Setup - Confirm**

The Quick Setup is complete. Please confirm all parameters below. Click BACK to modify any settings or click SAVE to save and apply your configurations.

#### Parameters Summary:

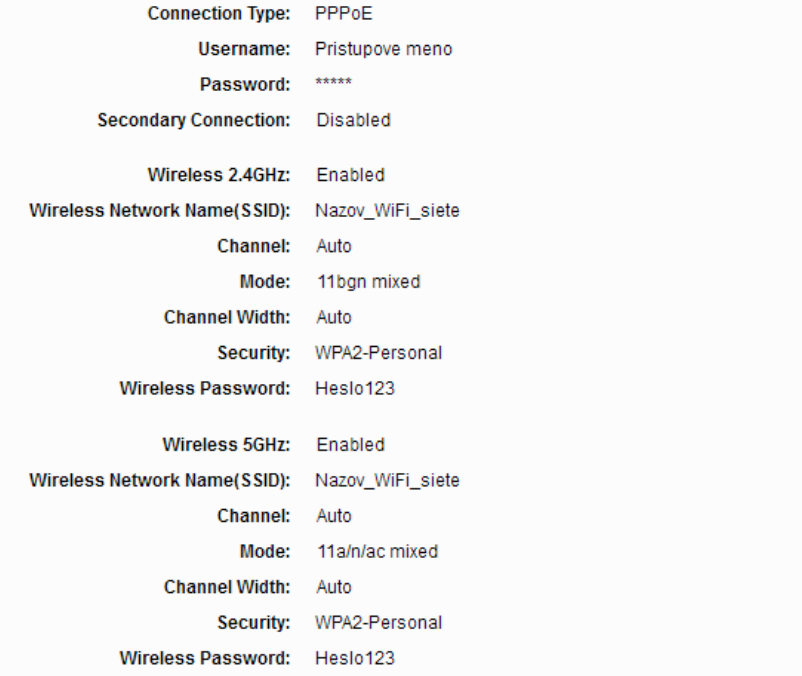

Back

Save

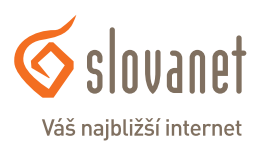

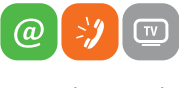

www slovanet sk

Smerovač zvolené nastavenia uloží, o čom vás informuje v poslednom kroku. Kliknutím na tlačidlo **Finish** sprievodcu ukončíte.

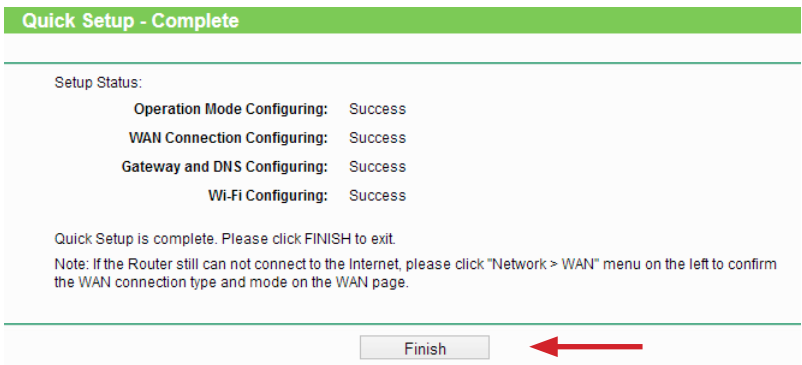

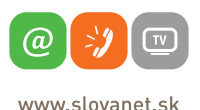

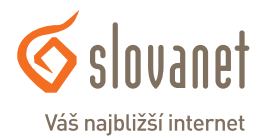

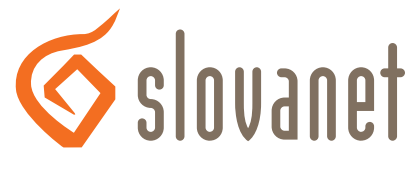

## Váš najbližší internet

# **Slovanet, a. s.**

Záhradnícka 151 821 08 Bratislava

### **Technická podpora**

02/20 82 82 08, voľba č. 2 technickapodpora@slovanet.net

### **Informácie o produktoch**

0800 608 608

Volajte na našu Zákaznícku linku: **02/20 82 82 08**